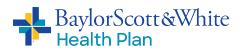

# **Enrollment Guide for Employers**

This guide explains how to access key enrollment features in the 24/7 self-service <u>Employer portal</u>. Need to register for the portal? Click here for a portal user guide.

### **Table of Contents**

| Member ID Cards                                                 | . 1 |
|-----------------------------------------------------------------|-----|
| Online Enrollment                                               | . 2 |
| Enrollment Via Census Export, Edit and Upload                   | . 2 |
| Adding New Single Subscribers and Dependents Via the Portal     |     |
| Adding Dependents During Open Enrollment (Existing Members)     | . 5 |
| Adding Dependents Outside of Open Enrollment (Existing Members) | . 6 |
| Address Changes, Etc                                            | . ( |
| Member Termination                                              | 6   |

### **Member ID Cards**

To access Member ID Cards, log in to the portal and select **Member Search** in the left navigation.

- Enter the member ID and click **Submit**, or
- Select Find Member ID to search by First Name, Last Name, Date of Birth or Account ID
- Click View ID Cards

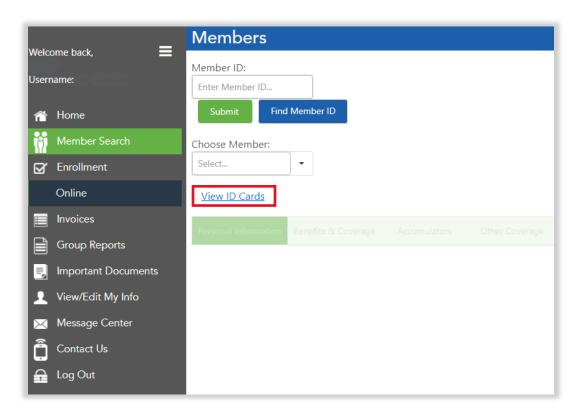

You can also view Member ID Cards from the **Enrollment** section of the portal.

- From **Enrollment > Online** in the left navigation
- Scroll to the Manage Membership grid, then select the Subscriber ID
- Click View ID Cards

### **Online Enrollment**

To access Online Enrollment, log in to the portal and select **Enrollment**, then **Online** in the left navigation.

## **Enrollment Via Census - Export, Edit and Upload**

1. From **Enrollment > Online** in the left navigation, click **Census** to view the **Group Census** page.

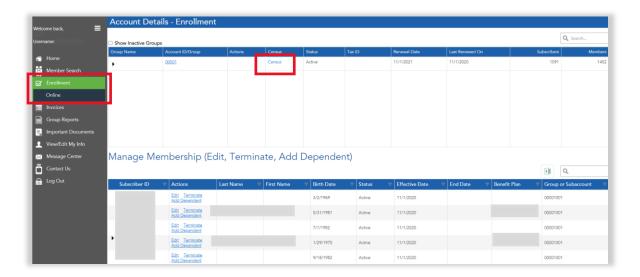

2. Next, choose Export Census (by date) or Download Template for a blank Census template.

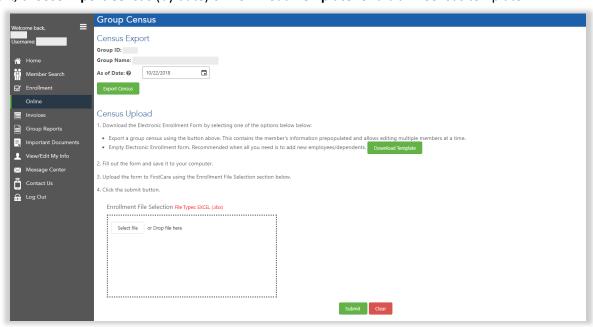

Review all tabs in the Census spreadsheet.
 <u>Instructions Tab</u>: Includes details on all required fields and formatting. To expedite processing, add a
 Contact Name, Phone Number, Email and Group Name to the form at the bottom of the Instructions tab.

**Examples Tab**: Provides examples of information required for Enrolling Family Coverage, Enrolling Single Coverage, Adding a Dependent, Terminating Coverage, Adding COBRA Coverage and Address Change via Census Upload.

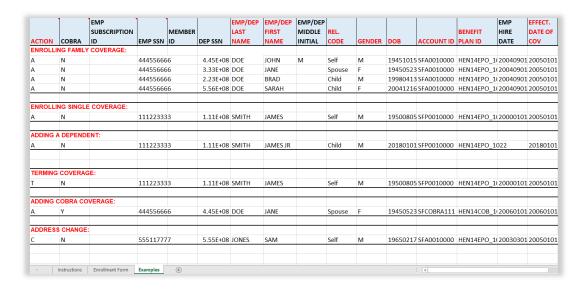

**Enrollment Form Tab:** Complete the Enrollment Form using the instructions and examples provided.

- The Census spreadsheet allows one transaction (one row) per member. If you need to terminate coverage for a member and then add COBRA coverage, we recommend the following steps:
  - o Perform the Termination in the Portal, then
  - Add that member back in on the Census with COBRA coverage.
  - Helpful tip: You can export the Census before termination, then change the member to COBRA in the Census spreadsheet. Click to save, then upload for processing.
- Do not overlook the **Action** and **COBRA** column entries.
- Any enrollment transactions that require documentation to be uploaded will need to be completed directly in the Portal. Examples: Adoption or Loss of Other Coverage.
- Make sure the file is saved in its original .xlsx format.
- 4. Follow the steps listed in the Portal to complete the **Census Upload**.

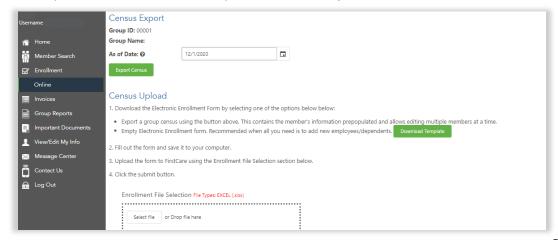

### **Adding New Single Subscribers and Dependents Via the Portal**

- From Enrollment > Online in the left navigation, select the Group Name to view Account Details –
   Enrollment.
- 2. Click the drop-down next to the group name to expand the list, select the sub-account, then click **Add Subscriber**. The group (or sub-account) information will be auto-filled but can be changed.

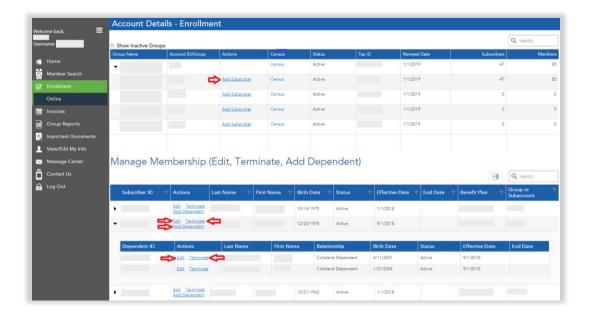

- 3. Select the Qualifying Event from the drop-down menu.
  - Allowable **Qualifying Event** dates are pre-calculated. If you select an option that is out of range, you will receive an error message.
  - For most Qualifying Events, the **Effective Date** is then calculated for you based on rules for the Qualifying Event and the date you selected.

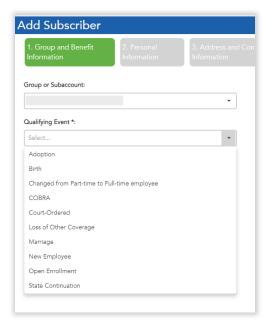

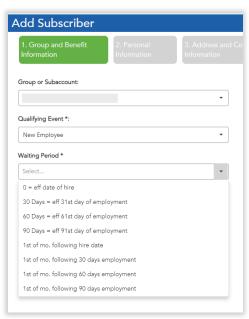

- 4. Enter the member's personal information:
  - Social Security Number (SSN): Required for the Subscriber but not for Dependents.
  - Address and Contact Information: Email is not a required field, but please enter one to ensure the member receives our latest updates.
  - Coordination of Benefits page is all defaulted to "no." Change if needed.
- 5. Verify Enrollment Data and Add Dependent(s):
  - Review and edit Subscriber data, then
  - Add dependent(s), if applicable by clicking the blue button. For a New Employee qualifying
    event, add dependents here. Details on adding dependents for existing employees during and
    outside of Open Enrollment are below.
  - When you select the option to Add Dependent, the dependent's information is pre-populated to match the subscriber.
  - After adding the dependent and verifying their data, you can edit the dependent or add another dependent repeatedly, until all dependents have been entered.
- 6. **Submit Enrollment**: You will receive a confirmation and the options to **Print** or **Return to the Account Details** page. **Please print your confirmation.**

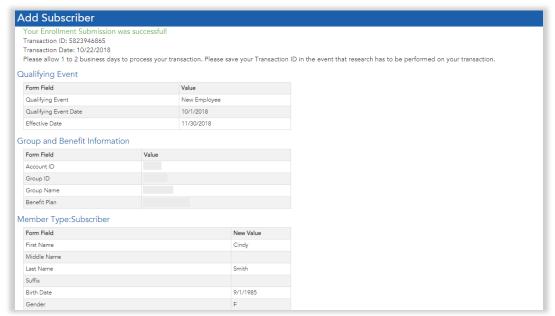

# **Adding Dependents During Open Enrollment - Existing Members Only**

- 1. **During Open Enrollment, a Dependent must be added by editing the Subscriber.** Select the **Edit** link next to the subscriber's name in the **Manage Membership** grid. Note: If you click the **Add Dependent** link in the **Manage Membership** grid, you will find that there is no "Open Enrollment" qualifying event.
- 2. Select **Qualify Event > Open Enrollment** from the drop-down.
- 3. Verify Enrollment Data and Add Dependent(s):
  - Review and edit Subscriber data, then
  - Add dependent(s), if applicable by clicking the blue button. When you select the option to Add Dependent, the dependent's information is pre-populated to match the Subscriber.

- After adding the dependent and verifying their data, you can edit the dependent or add another dependent until all dependents have been entered.
- 4. **Submit Enrollment**: You will receive a confirmation and the options to **Print** or **Return to the Account Details** page. **Please print your confirmation.**

# **Adding Dependents Outside of Open Enrollment - Existing Members Only**

To add a dependent without making changes to the Subscriber (outside of Open Enrollment): click the **Add Dependent** link next to the Subscriber and proceed with the enrollment steps. The Group and Benefit information will be auto populated.

To make Subscriber changes and add a dependent: **Edit** the Subscriber and add the dependent as described in the Open Enrollment steps above.

# **Address Changes, Etc.**

- 1. You can edit a Subscriber or a Dependent by clicking the **Edit** link next to their name in the **Manage Membership** grid and following the enrollment process.
- 2. Select the **Change of Demographics** option as the qualifying event.

### **Member Termination**

- 1. You can Terminate a Subscriber or Dependent by clicking the **Terminate** link next to their name.
  - Termination of a Subscriber results in termination of all Dependents as well.
  - A Dependent, however, may be individually terminated.
- 2. Complete the Subscription Termination Request. Note: The **Effective Date** field includes allowable dates. **Please contact the Enrollment Department for any variations.**

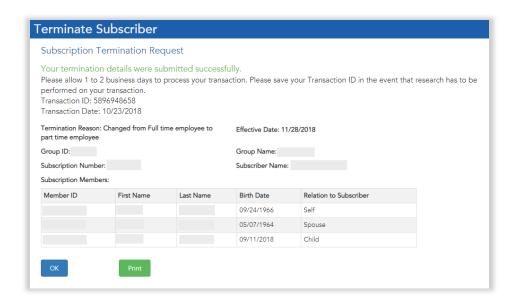

3. Review the request and click **Continue** to confirm. **Please print your confirmation.** 

### **Questions?**

If you have any questions about Enrollment, please contact your Sales or Client Management representative.